## **Anleitung für Anträge auf Spielverlegungen**

## **Neue Funktion in Click-TT ab Saison 2016/2017!!**

Für die neue Spielzeit wurde ein neues Verfahren im Click-TT eingearbeitet. Hierzu müsst ihr euch über den Vereinszugang wie gewohnt einloggen.

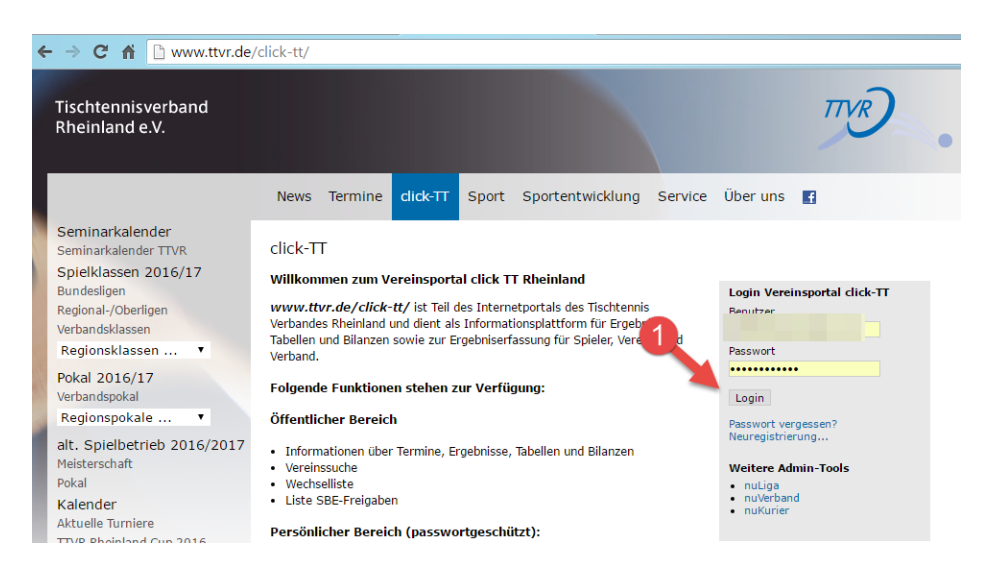

Dann auf den Tab "Spielbetrieb": Hier muss jetzt das zu verlegende Spiel gesucht werden. Die kann man über folgende Optionen eingrenzen; "Mannschaft", "Zeitraum" Das entsprechende Spiel (1) markieren (Haken setzen). Und bei "Aktion" "Ausgewähltes Spiel verlegen" auswählen (2). Den Vorgang mit "Ausführen" (3) abschließen.

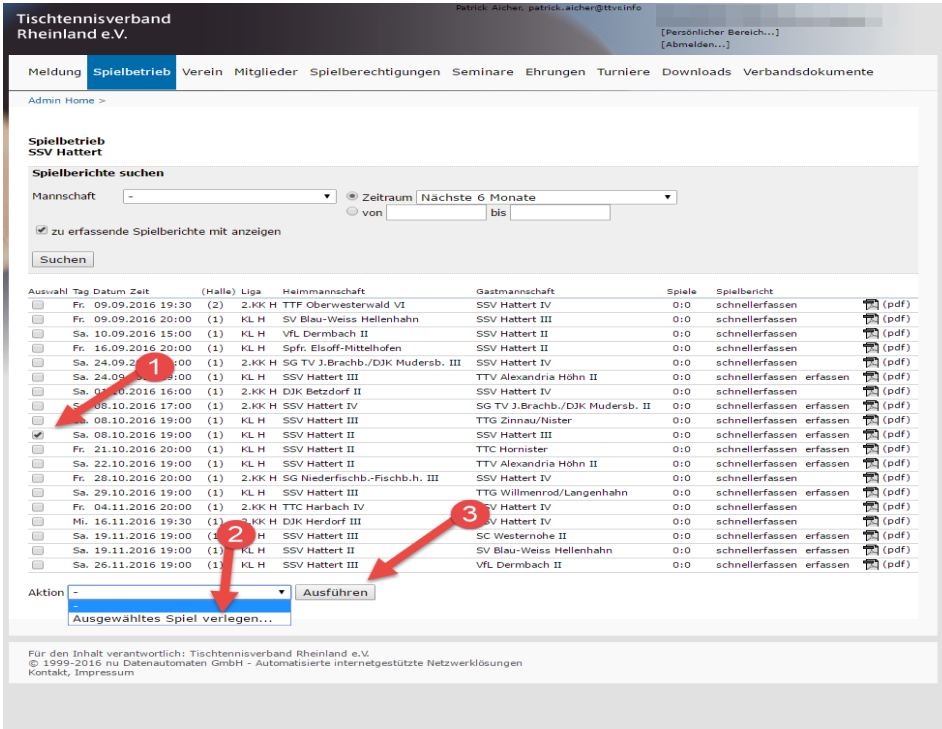

Auf der nächsten Seite werden zwei Terminvorschläge eingegeben (4) sowie die Begründung

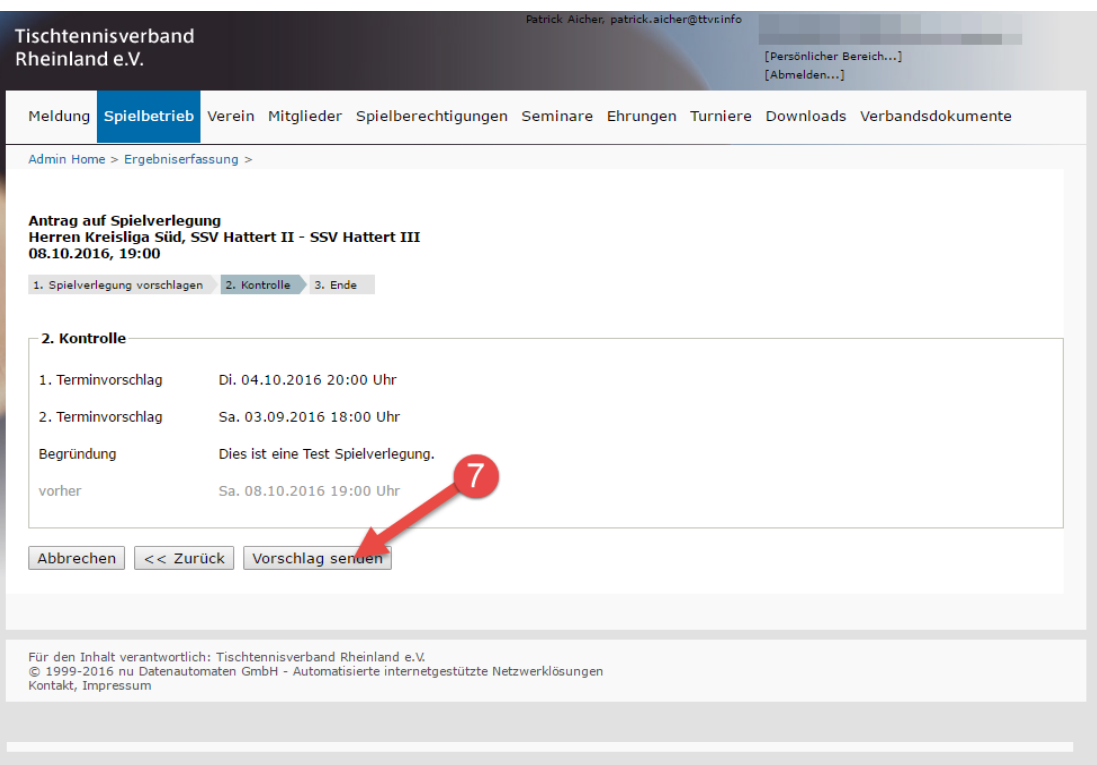

(5) für die Verlegung. Die Seite mit "Weiter" (6) verlassen.

Daraufhin bekommt man noch einmal alle Daten in der Zusammenfassung. Mit "Vorschlag senden" (7) wird die Bearbeitung abgeschlossen. Der gegnerische Verein bekommt eine E-Mail mit der Bitte um Login und Zustimmung

Aus der Sicht des anderen Vereins:

Einfach einloggen und auf der Startseite des Vereinszugangs wird der Antrag auf Verlegung angezeigt:

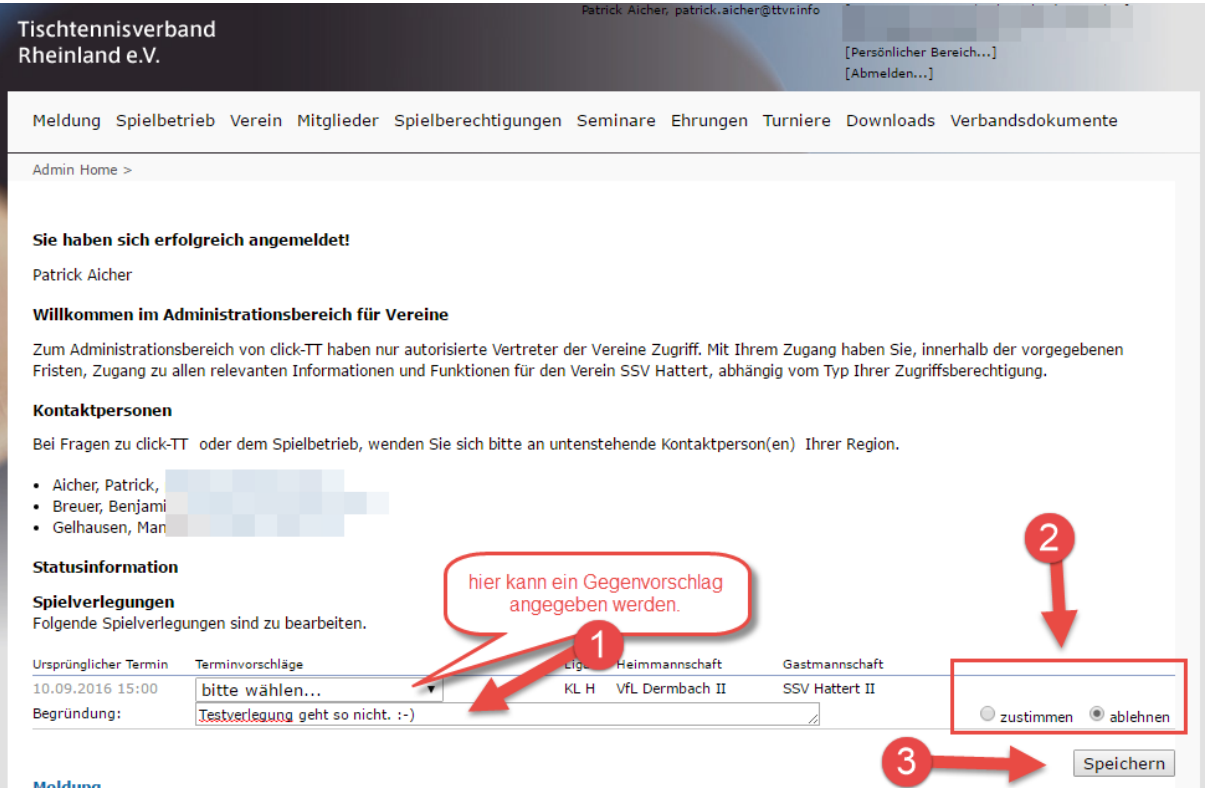

Entweder kann man jetzt direkt zustimmen (2) und speichern (3) oder man sendet dem Gegner einen anderen Terminvorschlag (2) zu. Auch diese Aktion wird mit "Speichern" abgeschlossen.

Wenn beide Vereine sich einig sind, wird der Spielleiter zwecks Entscheidung per E -Mail informiert.

Die bisherige Vorgehensweise telefonischer oder per Email getroffener Absprachen entfällt hiermit!

Natürlich empfiehlt es sich trotzdem, den Terminvorschlag vorher telefonisch abzustimmen. Daher sei auch nochmal auf die Wichtigkeit der Vollständigkeit bei den **Kontaktdaten eines Mannschaftsführers** (Freigabe des MF erforderlich!) hingewiesen!